[Podręcznik użytkownika](http://support.edokumenty.eu/trac/wiki/NewBusinessAdmin) > [ISO](http://support.edokumenty.eu/trac/wiki/NewBusinessAdmin/Iso) > Nowy dokument ISO

## **Nowy dokument ISO**

Aby dodać nowy dokument ISO, zaznaczamy na [drzewie ISO](http://support.edokumenty.eu/trac/wiki/NewBusinessAdmin/Iso/Tree) teczkę lub dokument, który ma być nadrzędny dla tworzonego. Następnie wypełniamy wyświetlony formularz - wypełniając przynajmniej pole **Tytuł** - i klikamy **OK**.

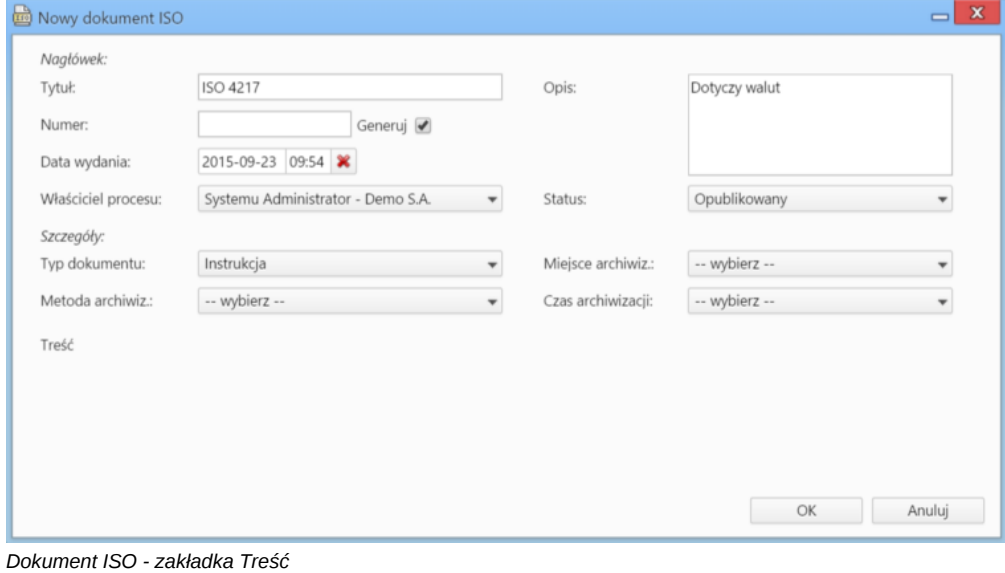

Zaznaczenie opcji **Generuj** za polem **Numer** sprawi, że numer zostanie automatycznie nadany na podstawie zdefiniowanego [szablonu numeracji.](http://support.edokumenty.eu/trac/wiki/NewBusinessAdmin/Settings/ControlPanel/DocumentNumbering)

Po utworzeniu dokumentu ISO i jego zaznaczeniu na drzewie zostaje wyświetlona [kartoteka dokumentu,](http://support.edokumenty.eu/trac/wiki/NewBusinessAdmin/Iso/DocumentForm) w której możemy m.in. dodawać załączniki.